# Le cédérom VideoScm 2003 « Processus d'évaluation » UPMC DEUG MIAS Revision: 1.11

Christian Queinnec

et Anne Brygoo, Titou Durand, Pascal Manoury, Maryse Pelletier, Michèle Soria Université Paris 6 — Pierre et Marie Curie

septembre 2003 — janvier 2004

Ce document présente les grandes lignes du cédérom VideoScm2003 ainsi que son installation et quelques détails sur sa réalisation. On peut le consulter par sujets séparés en  $HTML<sup>1</sup>$  ou comme un tout en  $PDF<sup>2</sup>$ .

### **1. Modes d'emploi du cédérom**

Il existe de nombreuses façons de se servir de ce cédérom.

1. On peut simplement le parcourir avec un navigateur courant en débutant par le fichier *index.html* qui se trouve à la racine du cédérom.

Vous pourrez ainsi lire le cours et les énoncés des exercices.

2. On peut installer DrScheme pour mieux travailler le cours « Processus d'évaluation ». En principe et si votre Windows n'est pas trop vieux, il suffit de quelques clics<sup>3</sup>.

Lorsque DrScheme et les adjonctions pour l'enseignement LI101 sont installés, vous pouvez vous entraîner avec les exercices et auto-évaluations.

### **2. Le cédérom et les sites associés**

Il importe de comprendre la nature et les différences qui existent entre les différentes sources d'informations utiles.

Ces sources sont principalement :

– ce cédérom

– le site de la licence d'informatique<sup>4</sup>

Comme l'indique son nom, le cédérom (ou CDROM pour *Read Only Memory*) que vous êtes en train de lire est immuable et ne saurait évoluer. Toutefois, de nouvelles gravures de ce cédérom peuvent être réalisées et donc circuler tout au long de l'année. Rappelons, au passage, que ce cédérom peut être assez librement<sup>5</sup> copié.

<sup>1</sup>toc-cd.html

<sup>2</sup>lecd.pdf

<sup>3</sup>../quickinstall.html

<sup>4</sup>http://www.infop6.jussieu.fr/lmd/2004/licence/

<sup>5</sup>cd-qnc-cdfaq.html

Le contenu de ce cédérom est continuellement mis à jour et disponible via Internet<sup>6</sup>. Il est en particulier possible de mettre à jour les adjonctions à  $\mathrm{DrScheme}^7$  (dites « miastools .plt ») sur votre disque dur (si vous avez installé DrScheme).

Ce cédérom contient une copie partielle (figée début septembre) du site<sup>8</sup>, pour l'informatique, des DEUG et, plus particulièrement, du site<sup>9</sup> du cours « Processus d'évaluation ».

### **3. Foire aux questions**

#### **Question: Puis-je graver ce cédérom ?**

**Réponse:** Oui! Ce cédérom ne comporte que des documents libres<sup>10</sup> ou des logiciels libres<sup>11</sup> ou d'autres documents gratuits et librement diffusables pour usage personnel.

#### **Question: Peut-on remettre à jour, simplement, les miastools ?**

**Réponse: Oui !** Si vous avez déjà installé une fois les adjonctions à DrScheme (communément surnommées les miastools), il suffit de lancer DrScheme, de demander, dans le menu « LI101 », la page « Documentation LI101 » enfin, trouver et cliquer sur le lien « Installer une nouvelle version ». Ce lien ira chercher par Internet les miastools du jour et les installera dans DrScheme. Relancez alors DrScheme puis goûtez !

Inutile de le faire tous les jours! Vous serez informé des modifications importantes via le site du  $L$ I101 $^{12}$ .

#### **Question: Une fenêtre de DrScheme me dit invalid use of keyword #%begin**

**Réponse:** DrScheme n'est pas en mode *Full Scheme*. Changez de niveau de langage.

#### **Question: Les auto-évaluations ne fonctionnent pas!**

#### **Réponse:**

Si, après avoir cliqué sur un test d'auto-évaluation, votre navigateur affiche une page indiquant « Impossible d'afficher la page », vérifiez que Drscheme tourne ! Si Drscheme tourne, vérifiez alors, dans le menu Fichier de votre navigateur, l'option « travail hors connexion » ne doit pas être cochée. En effet, bien qu'il ne soit pas besoin d'être connecté à Internet pour effectuer les exercices d'auto-évaluations, cliquer sur un exercice d'auto-évaluation ordonne à votre navigateur de se connecter à l'adresse http ://127.0.0.1 :20022/nom.qu qui est en fait une connexion à votre propre ordinateur! Il est d'ailleurs possible que, dans ce cas, votre navigateur vous fasse remarquer que vous n'êtes pas connecté (à Internet) et vous propose, dans une boite de dialogue, le choix entre « travailler hors connexion » ou « ré-essayer ». Il faut alors cliquer sur « réessayer » pour que votre ordinateur puisse être en connexion avec lui-même et non pas cliquer sur « hors connexion » en pensant travailler sans connexion avec Internet.

<sup>6</sup>http://www.infop6.jussieu.fr/cederoms/VideoScm2004/

<sup>7</sup>http://www.infop6.jussieu.fr/lmd/2004/licence/ue/prec-2004oct/public/common/miastools.plt

<sup>8</sup>http://www.infop6.jussieu.fr/lmd/2004/licence/

<sup>9</sup>http://www.infop6.jussieu.fr/lmd/2004/licence/ue/prec-2004oct/

 $10.79$ nu/fdl.html

<sup>11</sup>../gnu/gpl.html

<sup>12</sup>http://www.infop6.jussieu.fr/lmd/2004/licence/ue/prec-2004oct/

### **4. Installation de DrScheme**

DrScheme possède son propre programme d'installation qui dépend fortement du système d'exploitation que vous utilisez.

Insérez le cédérom dans le lecteur idoine de votre ordinateur.

- Si vous aimez vivre dangereusement (Windows ou Linux), le cédérom lancera, dès qu'inséré, l'affichage de la page *index.html* (ainsi que l'effacement de votre disque dur (non, non, je galèje !))
- sinon, lancez un navigateur (IExplorer (Microsoft), Navigator (Netscape) ou autre) et demandez-lui d'afficher la page *index.html* (c'est un fichier (ou document) qui se trouve à la racine du cédérom (parfois on ne voit que son nom tronqué c'est-à-dire *index*)).

En cliquant sur « informatique » puis sur « procédure d'installation détaillée HTML », vous retrouverez une page référençant ce document<sup>13</sup> même que vous êtes en train de lire.

Cette page fait partie d'une documentation plus importante qui existe aussi en PDF $^{14}$ .

Bravo, vous avez surmonté la première difficulté, la suite dépend du système d'exploitation que vous utilisez. Il est bon que vous gardiez une fenêtre sur cette documentation pendant la durée de l'installation. L'installation est, dans une large mesure, commune aux deux systèmes, les détails qui diffèrent seront explicités à chaque fois.

### **4.1. version Windows**

Pour installer DrScheme sur Windows, il suffit de lancer le programme

informatique/DrScheme/pub/computing/Scheme/DrScheme/103/plt/plt.exe

Il suffit (souvent mais avec IExplorer seulement) de cliquer sur ce lien <sup>15</sup>. Si cela ne fonctionne pas, allez sur le cédérom dans le dossier « informatique », puis « DrScheme », puis « pub », puis « computing », puis « Scheme » puis « DrScheme » puis « 103 » et enfin (ouf!) « plt ». Là, lancez le programme plt. exe en double-cliquant sur son icône (le nom peut être tronqué en plt).

Le programme d'installation vous suggèrera où installer DrScheme (ce que vous pouvez modifier) puis vous conseillera (à juste titre) de compiler certains utilitaires (ce qu'il faut lui laisser faire).

Testez de suite DrScheme en le lançant grâce au menu « Démarrer » puis « Programmes » puis sousmenu « PLT Scheme » l'entrée « DrScheme » (profitez-en alors pour créer un raccourci sur votre bureau).

Sautez ce qui suit qui concerne Linux et rendez-vous pour l'installation des adjonctions<sup>16</sup>.

### **4.2. version Linux**

Pour installer DrScheme sur Linux, voici les commandes qu'il faut exécuter en étant root (ce que vous n'êtes que quand c'est bien sûr nécessaire). Il existe aussi des outils graphiques pour cette tâche. Ce qui suit est découpé en plusieurs lignes afin d'être plus lisible. On suppose que le cédérom est accessible depuis le chemin /mnt/cdrom.

```
export MOI='id -u'.'id -g'
su
cd /mnt/cdrom/informatique/DrScheme
cd pub/computing/Scheme/DrScheme/103/plt
rpm -Uvh plt-103-1.i386.rpm
chown -R $MOI /usr/local/lib/plt-103
exit
```
Explication : vous mémorisez votre identité (nom d'utilisateur et groupe) dans une variable nommée MOI (les accents sont des accents graves même si la police utilisée les rend quelquefois sous la forme d'accent aigüs) puis vous devenez l'utilisateur privilégié root, vous installez le fichier *.rpm* contenant DrScheme, enfin vous vous donnez la propriété de tous les fichiers qui ont été déballés. Cette étape est nécessaire pour que vous puissiez mettre à jour ultérieurement DrScheme sans aucun privilège dangereux). La dernière commande exit permet de ne plus être l'utilisateur privilégié root.

 $\overline{13}$ toc-cd.html

<sup>14</sup>lecd.pdf

<sup>15</sup>../DrScheme/pub/computing/Scheme/DrScheme/103/plt/plt.exe

<sup>16</sup>cd-qnc-adjonctions.html

Testez maintenant que DrScheme marche (vous pouvez aussi instruire votre gestionnaire d'écran à lancer DrScheme à partir d'une icône si vous préférez). La commande pour lancer DrScheme est :

drscheme &

Si la commande précédente ne marche pas, essayez de lancer DrScheme avec son nom complet : /usr/local/bin/drscheme ou encore /usr/local/lib/plt/bin/drscheme.

### **5. Installation des adjonctions « miastools »**

L'enseignement « Processus d'évaluation » ajoute des exercices, des auto-évaluations et plein d'autres choses à DrScheme.

### **5.1. Pour Windows**

Si votre système Windows n'est pas trop vieux, vous pouvez essayer de cliquer directement sur le fichier des adjonctions $17$ .

Si cela ne fonctionne pas, utilisez la procédure universelle qui suit.

#### **5.2. Installation universelle**

Cette méthode fonctionne quelque soit le système d'exploitation à condition que DrScheme ait été correctement installé auparavant.

Lancez DrScheme comme vu précédemment (sous Windows ou sous Linux) afin d'obtenir la fenêtre capturée en figure 1.

Dans le menu *File*, choisissez l'entrée *Open URL...* puis sélectionnez avec le bouton *Browse* le fichier *informatique/WWW/deug/2003/mias/mias-a/public/miastools.plt* à partir de la racine du cédérom comme le montre la figure 2.

Une fois sélectionné, cliquez sur le bouton *Open*, vous obtiendrez la question illustrée à la figure 3 à laquelle vous répondrez *Download and Install*. Nota : sur Linux ou NT, il vous faut avoir les droits d'écriture dans l'arborescence de fichiers de DrScheme. **Regardez soigneusement** dans la fenêtre avec les détails d'installation (la liste de tous les fichiers qui ont été installés) afin de détecter d'éventuelles anomalies. Cliquez sur « OK » après vérification.

#### **5.3. Vérification**

Enfin lorsque DrScheme et ses adjonctions sont installés, vous devez relancer DrScheme<sup>18</sup> (afin qu'il prenne en compte les adjonctions qui viennent d'être effectuées) qui maintenant affichera comme numéro de version non plus 103 mais 103-miasXXX (où XXX est le numéro de version, supérieur à 2530 en ce moment). L'écran devrait ressembler à

Si vous n'obtenez pas un écran comparable alors les adjonctions n'ont pas été installées. Relisez soigneusement ce qui précède et recommencez !

Si, par contre, vous avez réussi alors vous pouvez vous imprimer la pochette<sup>19</sup> qui va avec le cédérom.

#### **5.4. Mise à jour**

Lorsque les miastools.plt changent, opérez comme suit pour mettre à votre environnement de travail. Lancez DrScheme, ouvrez le menu LI101, choisissez l'entrée « Documentation LI101 » ; dans la page obtenue, cliquez sur « autres informations » puis sur le lien « Mettre à jour les miastools ». La page obtenue vous indique comment mettre en œuvre DrScheme pour se mettre à jour tout seul.

<sup>17</sup>../WWW/deug/2003/mias/mias-a/public/miastools.plt

<sup>18</sup>cd-qnc-restart.html

<sup>19</sup>cd-qnc-pochette.html

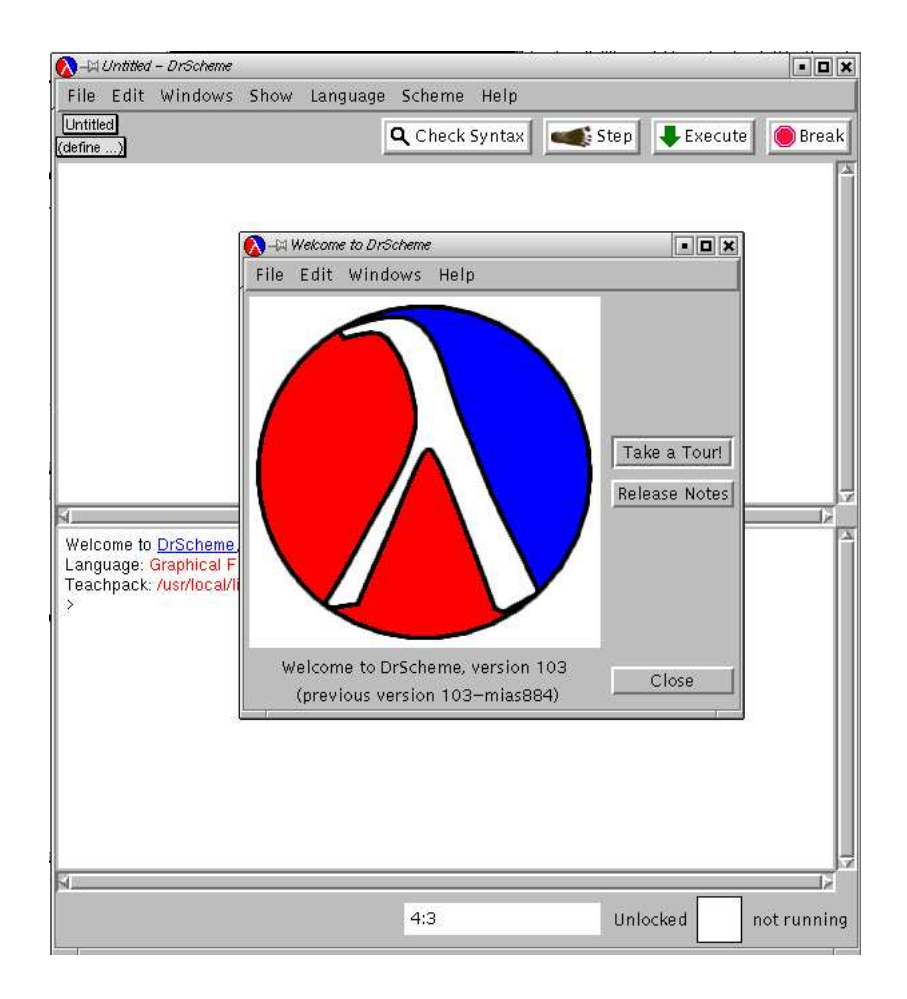

FIG. 1 – DrScheme une fois lancé [Le numéro de version de DrScheme est toujours 103, la version des adjonctions LI101 n'est plus, depuis longtemps, la version 884 ! D'autre part, le niveau de langage est *Beginner* et non comme ici *Graphical Full Scheme*. Et en plus aucun *Teachpack* ne devrait apparaître.]

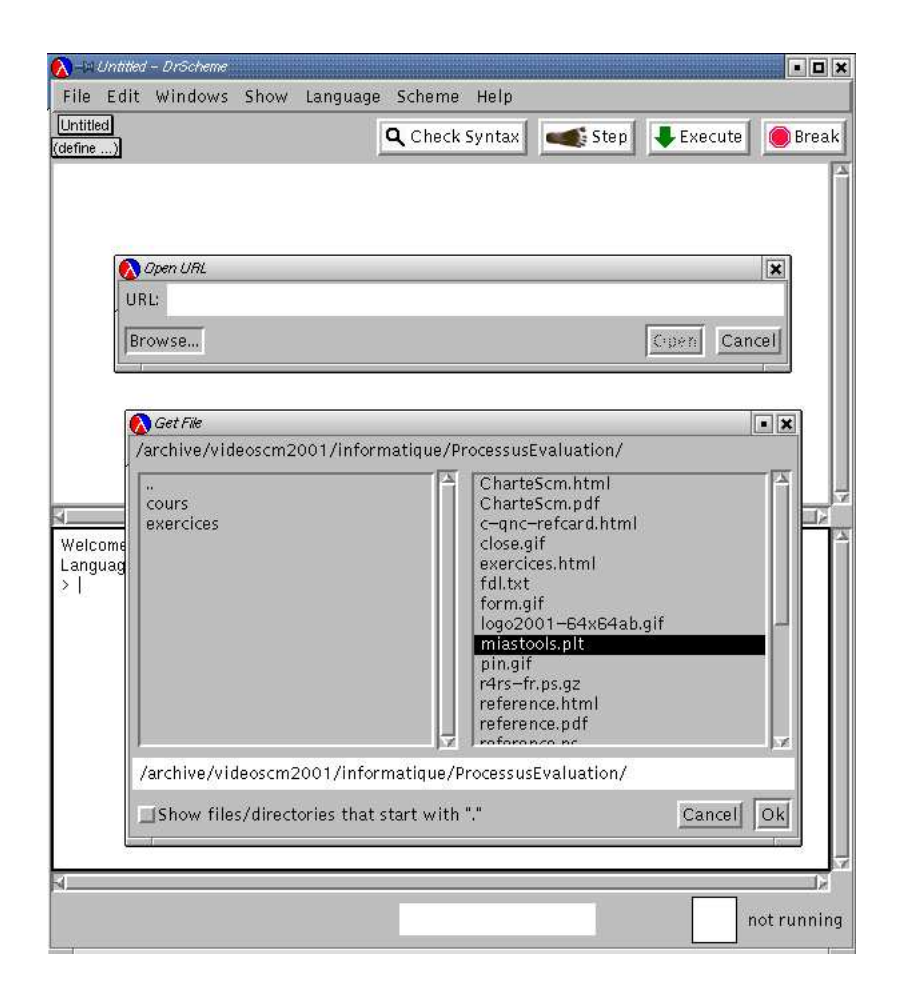

FIG. 2 – Choix du fichier miastools.plt [Le chemin d'accès n'est certainement pas /archive/videoscm2003/ sur votre machine mais plus probablement /mnt/cdrom/.]

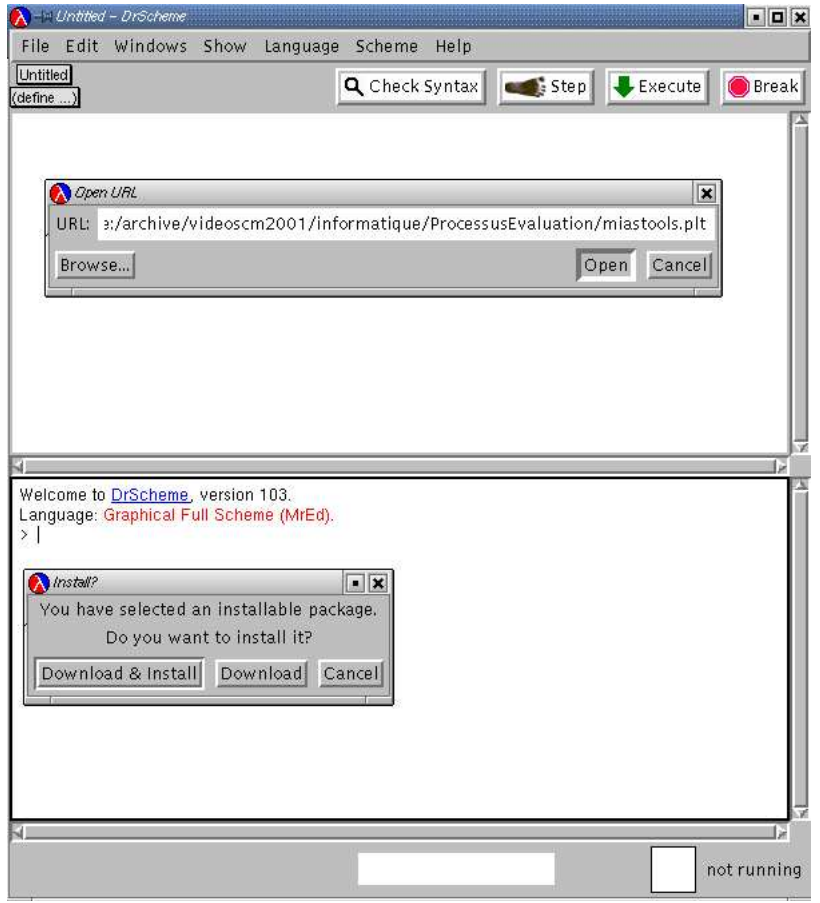

FIG. 3 – Confirmation du chargement de miastools.plt [Le chemin d'accès n'est cer-<br>tainement pas /archive/videoscm2001/ sur votre machine mais plus probablement tainement pas /archive/videoscm2001/ sur votre machine mais /mnt/cdrom/informatique/WWW/deug/2003/mias/mias-a/public/miastools.plt ]

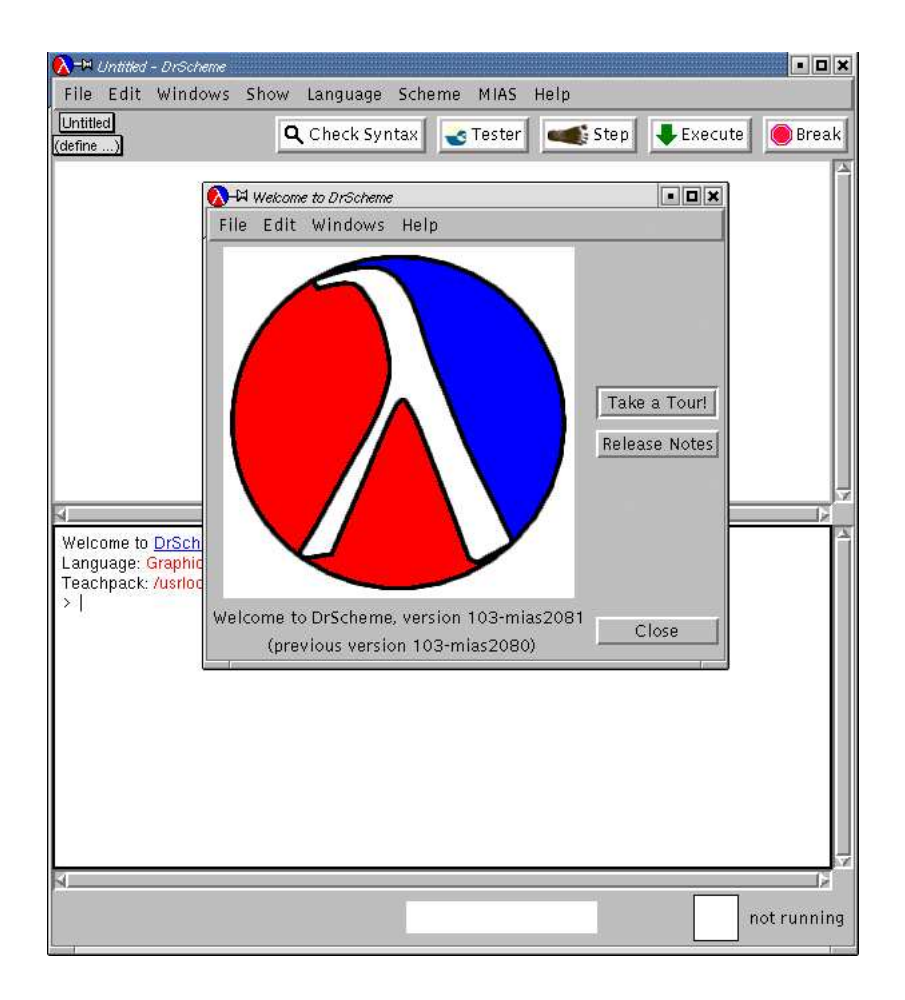

FIG. 4 – Les deux fenêtres initiales [Le numéro de version n'est certainement pas celui indiqué (2081) mais sera un numéro encore plus grand.]

### **6. (re-)lancer et quitter DrScheme**

Voici comment lancer et stopper DrScheme.

### **6.1. Détails de lancement**

Pour lancer DrScheme, dès lors qu'il est installé, il suffit, sous Linux, d'émettre la commande : drscheme &

Sous Windows, cliquez dans le menu « Démarrer », puis « programmes » puis le sous-menu « PLT Scheme » l'entrée « DrScheme » pour lancer DrScheme.

### **6.2. Détails d'arrêt**

Lorsque vous avez fini de travailler avec DrScheme, choisissez l'entrée *Quit* du menu *File* pour en finir ou cliquez sur la case de fermeture de la fenêtre (la première méthode est toujours la meilleure !)

# **7. Le grand schéma des serveurs et communications**

Le grand schéma est celui de la figure 5.

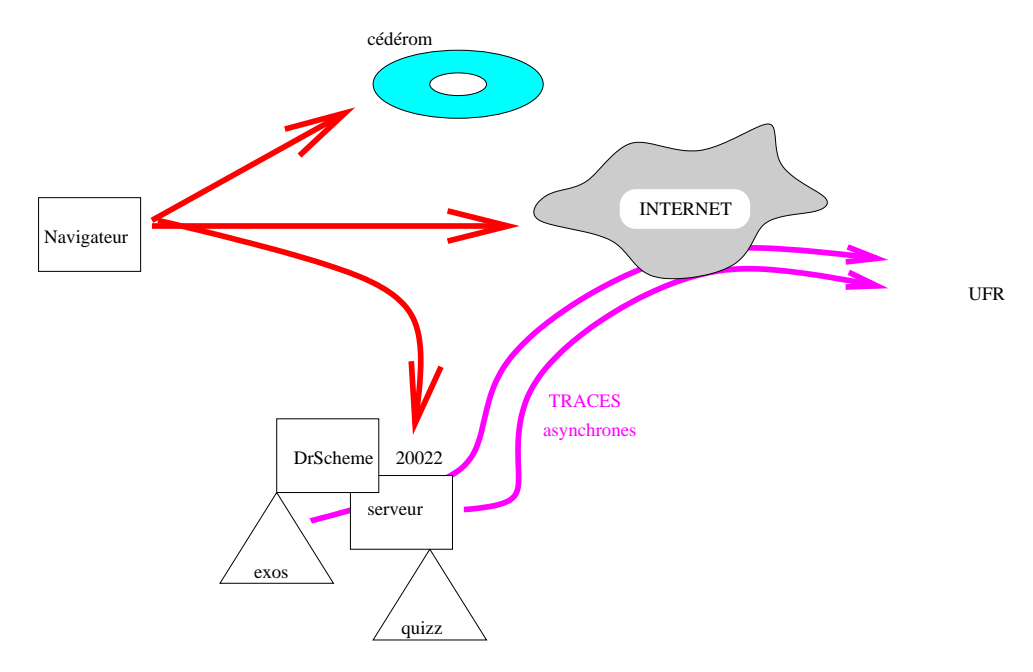

FIG. 5 – Schéma des serveurs et les communications (les traces ne sont pas mises en œuvre cette année

Les flèches rouges à grosse tête montrent les flux HTTP possibles. À partir de votre navigateur vous pouvez parcourir directement Internet (par exemple l'université Paris 6<sup>20</sup>), le cédérom ou le serveur dans DrScheme<sup>21</sup>.

### **7.1. Auto-évaluations**

De ce schéma, l'on peut aisément déduire que l'on ne peut s'auto-évaluer (faire des *quizzes* en langage vulgaire) si DrScheme ne tourne pas. Les adresses des auto-évaluations ont la structure suivante où q-qnc-premier est remplacé par le nom de l'auto-évaluation qui vous est conseillée.

http://127.0.0.1:20022/q-qnc-premier.quizz

c 2003-2004 by C. Queinnec

 $20$ http://www.upmc.fr/

 $^{21}$ http://127.0.0.1:20022/

Vous pouvez d'ailleurs l'essayer en ligne <sup>22</sup> pour vous faire la main (et accéder à la documentation des auto-évaluations).

### **7.2. Exercices**

Les exercices en Scheme ne peuvent, bien sûr, être effectués qu'avec DrScheme !

## **8. Trucs et astuces**

Que serait un journal, un livre, un cédérom sans une rubrique de trucs et d'astuces! Il existe plein de trucs permettant d'obtenir d'étranges effets de VideoScm, je ne vais cependant pas livrer tous mes secrets de fabrication !

Cette page contient donc quelques astuces concernant le cédérom. Si vous avez d'autres idées, faitesnous en part que nous puissions enrichir cette page.

#### **8.1. Vitesse**

Si vous souhaitez une consultation rapide du cédérom, vous pouvez le recopier sur votre disque dur, la vitesse de chargement des pages en sera largement accrue. Néanmoins la recopie du cédérom demande de la place sur votre disque dur (moins de 650 Méga octets) et du temps pour être recopié (moins de 20 minutes classiquement).

Il est également possible de ne copier qu'une partie du cédérom suivant que vous souhaitez la partie mathématique ou informatique.

#### **8.2. Recherche**

Pour rechercher des pages contenant un certain mot, vous pouvez utiliser les outils d'indexation de Windows (« Recherche accélérée » (ou *FastFinder* en anglais) accessible depuis le tableau de bord) mais comme vous ne pouvez écrire les fichiers d'indexation sur le cédérom, vous devez avoir préalablement recopié le cédérom sur votre disque dur (cf. point précédent).

Pour vous aider (et si je n'oublie pas), le cédérom sera pré-indexé pour Windows (j'espère que cela marche !)

#### **8.3. Présentation**

Afin que les expressions verifier ... (cette syntaxe est définie par les miastools) soient présentées correctement, enseignez vous-même à DrScheme ce que vous souhaitez. Dans le menu « Edit » puis « Preferences », choisissez la catégorie « Indenting », cliquez sur le bouton « add » en bas de la colonne « Define-like keywords », indiquez « verifier » dans la fenêtre qui apparaît et c'est fini. Vérifiez de suite dans la fenêtre d'édition de DrScheme que, lorsque vous appuyez sur la touche « Enter » au bout de la ligne suivante, le curseur se positionne en dessous du « e » de verifier.

(verifier fonction  $\mathbb{R}$ 

 $^{22}$ http://127.0.0.1:20022/q-qnc-premier.quizz

# **9. Les auteurs**

Ce cédérom a été conçu et réalisé par quatre enseignants de l'université Paris  $6^{23}$  pendant l'année universitaire 2000-2001. Il a été sensiblement amélioré pendant les années 2001-2002 et 2002-2003. Les voici en pleine activité :

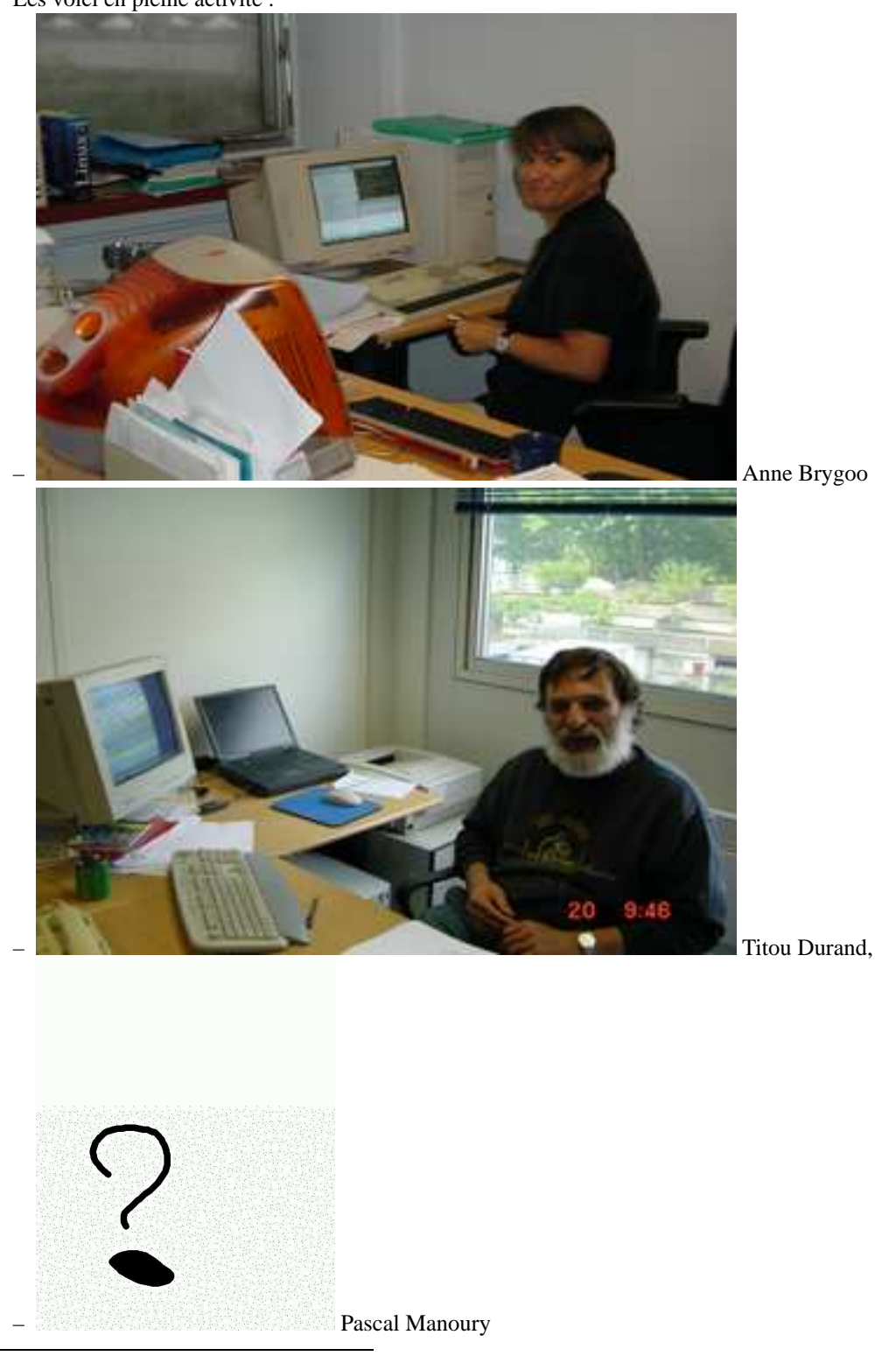

 $\sqrt{\frac{23}{21}}$ http://www.upmc.fr/

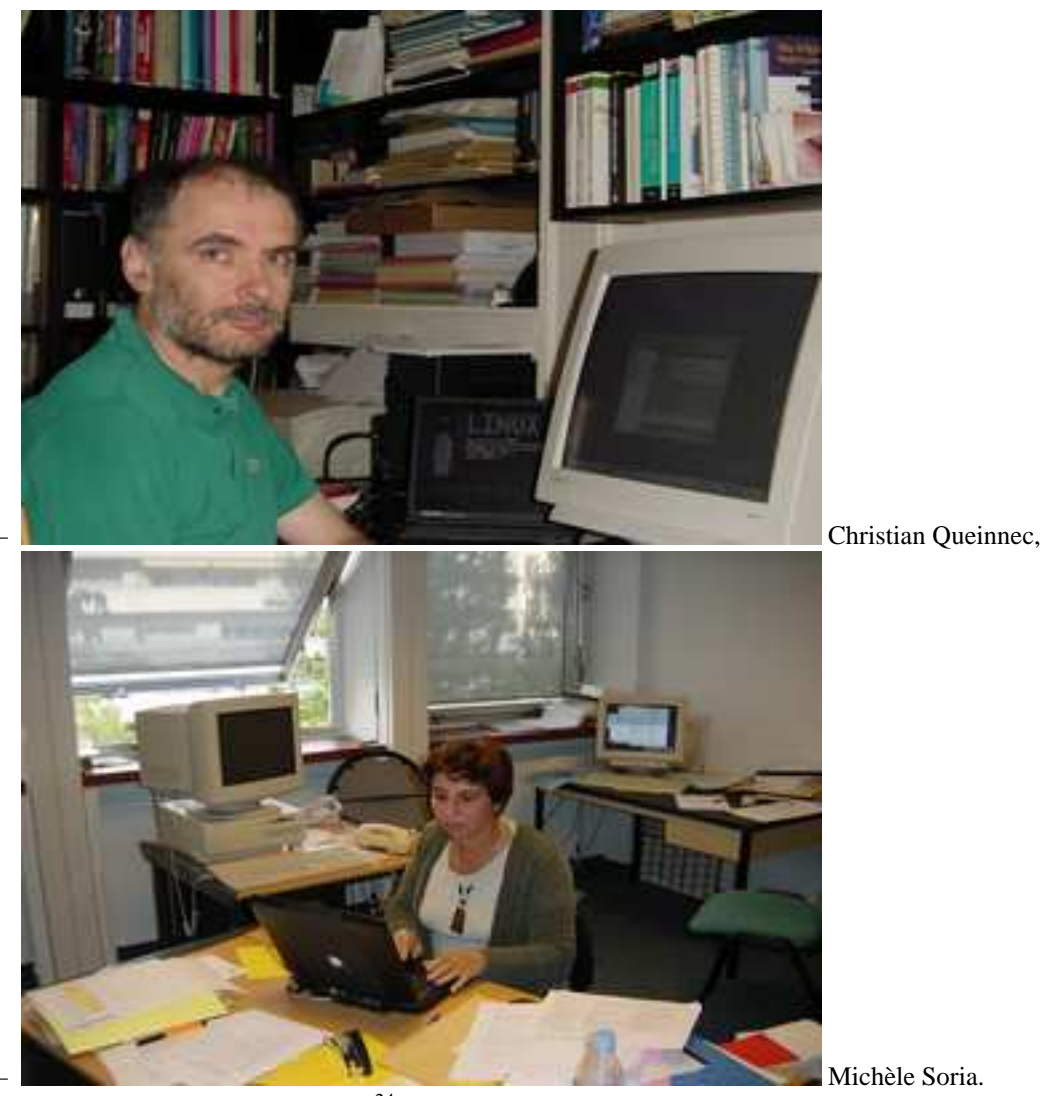

 $N'$ hésitez pas à nous faire connaître<sup>24</sup> vos remarques, avis, critiques, encouragements ou idées!

### **10. Processus d'évaluation**

L'enseignement « Processus d'évaluation » a lieu en première année, premier semestre. Ce cédérom a été spécialement bâti pour cet enseignement.

Le processus d'évaluation convertit un texte décrivant un traitement en un programme qui, s'exécutant, consomme et produit de l'information. Ce processus est à la base de la compréhension de ce que sont les évaluateurs (interprètes ou compilateurs) inclus dans les applicatifs complexes (texteur ou tableur); il permet d'introduire les principes fondateurs de la programmation (séquence, alternative, récursion, listes et arbres).

Afin de lire correctement les multiples documents qui se trouvent sur ce cédérom, configurez votre ordinateur <sup>25</sup>.

<sup>24</sup>mailto:mias.cederom2004@infop6.jussieu.fr

<sup>25</sup>cd-qnc-pspdf.html

### **11. Comment bien voir les documents HTML**

Ce qui suit concerne une version de navigateur totalement obsolète. Évoluez ! Utilisez, par exemple, l'excellent Mozilla 1.4<sup>26</sup>.

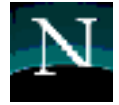

Si vous utilisez Netscape Navigator (version 4.x) sur Linux, il vous faudra insérer dans le fichier .Xdefaults de votre répertoire HOME la ligne suivante :

Netscape\*documentFonts.charset\*adobe-fontspecific: iso-8859-1

Les raisons en sont exposées dans la documentation d'Hevea<sup>27</sup>, un convertisseur de LAT<sub>E</sub>X vers HTML, largement utilisé pour ce cédérom.

### **12. Comment bien voir les documents Postscript ou PDF**

Ce cédérom ne contient pas que des documents HTML visibles par votre navigateur. Il contient également des documents en PDF (reconnaissables à leur suffixe .pdf) ou Postscript (reconnaissables à leur suffixe .ps) pour lesquels il faut installer le programme de visualisation. [Nota : Windows par défaut cache ces suffixes pour les exprimer sous forme d'icônes variées.]

### **12.1. Pour Linux**

Pour Linux, la plupart des distributions récentes avec bureau style KDE ou Gnome savent quel programme lancer pour afficher ces documents. Ghostview sait afficher PDF et Postscript (encore que pour PDF, on puisse préférer acroread d'Adobe<sup>28</sup> (programme que vous pouvez aussi trouver sur le céderom en informatique/Adobe/acroread-linux-508.tgz pour Linux et en informatique/Adobe/AdbeRdr60\_fra\_full.exe pour Windows).

C'est aussi le cas pour les navigateurs Mozilla 6 ou Konqueror.

En revanche, le navigateur Netscape Communicator (version 4.x) ne sait pas nécessairement afficher des documents Postscript ou PDF, il faut donc le lui dire et pour cela configurer ses visualiseurs externes. Il faut donc aller dans le menu Edit puis le sous-menu Preferences. . .On obtient une fenêtre ressemblant à

On choisit (ou l'on crée) l'entrée correspondant à Postscript et on lui associe le programme gv (ou un autre). Ne pas oublier l'argument %s qui est le nom du fichier à visualiser que lui fournira Communicator. On fait de même avec PDF, voir détails dans la figure 7.

#### **12.2. Pour Windows**

Pour Windows, il faut installer Ghostscript (puis GSview) qui se trouvent sur le réseau <sup>30</sup> mais aussi sur le cédérom en informatique/Ghost/. Pour installer ces deux programmes, faites tourner les deux exécutables (avec le suffixe .exe) dont le nom commence par gs. Vous pouvez tenter de les installer directement en cliquant (dans l'ordre) sur les deux liens suivants :  $gs^{31}$  puis  $gsv^{32}$ .

CorelDraw sait également visualiser du Postscript.

### **12.3. Tests**

- Pour tester les configurations ci-avant décrites, voici :
- un document Postscript  $33$
- un document Postscript compressé <sup>34</sup>

c 2003-2004 by C. Queinnec

<sup>26</sup>http://www.mozilla.org/

<sup>27</sup>http://pauillac.inria.fr/~maranget/hevea/

<sup>28</sup>http://www.adobe.com/products/acrobat/

<sup>29</sup>../Adobe/AdbeRdr60\_fra\_full.exe

<sup>30</sup>http://www.cs.wisc.edu/~ghost/

<sup>31</sup>../Ghost/gs811w32.exe

<sup>32</sup>../Ghost/gsv44w32.exe

<sup>33</sup>../LivreABCdUnix/uunix.ps

 $34$ ../WWW/deug/2003/mias/mias-a/public/r4rs-fr.ps.gz

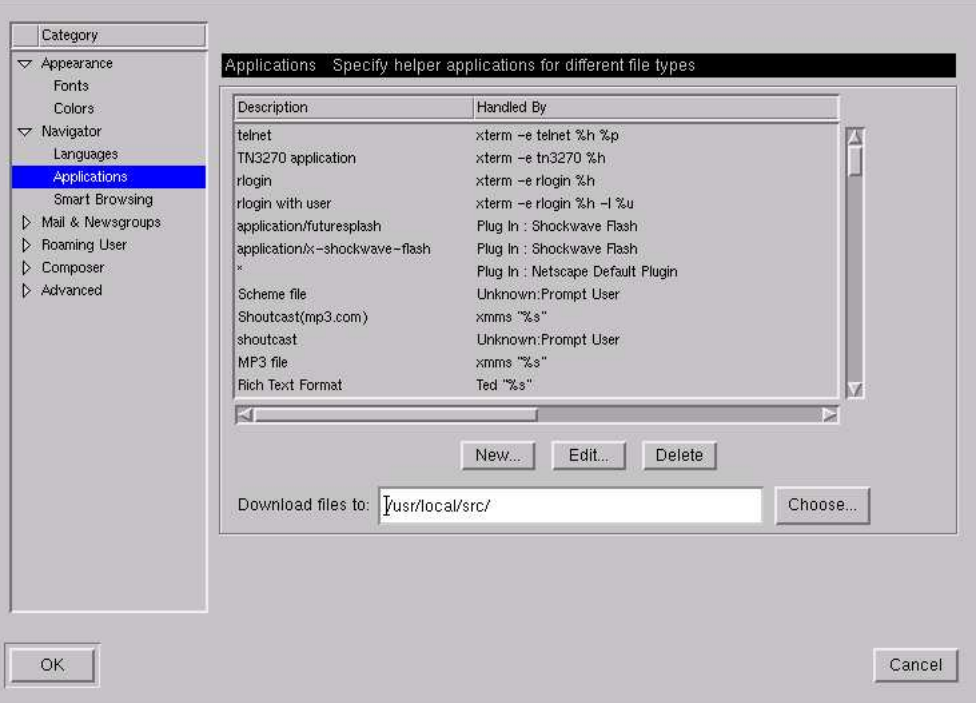

FIG. 6 – Configuration de visualiseurs spécifiques

– un document PDF <sup>35</sup>

S'ils ne sont correctement visualisés, relisez ce qui précède !

### **13. Imprimer commodément**

Si vous avez besoin d'imprimer ce que vous lisez à l'écran, demandez-vous si le fichier en question n'a pas une version postscript ou PDF qui sont l'une comme l'autre bien préférable à HTML en ce qui concerne la reproduction sur papier.

Pour cela, cherchez dans le répertoire où se trouve la page que vous visualisez, un fichier . ps ou .pdf. Un grand nombre de documents ont ces formats. Il est également possible avec les outils liés à ces deux formats de spécifier les pages à imprimer.

Vous pourrez obtenir la liste des fichier .ps du cédérom avec la commande suivante (sous Unix) :

cd /mnt/cdrom ; find . -name '\*.ps' -print

Cette ligne est simple à adapter pour chercher les . pdf. Les résultats de ces commandes sont d'ailleurs dans deux fichiers pré-calculés sur le cédérom.

– tous les fichiers Postscript <sup>36</sup> du cédérom

– tous les fichiers PDF  $37 \text{ du}$  cédérom.

Attention, vous ne pourrez visualiser ces fichiers que si vous avez proprement configuré votre système $38$ .

 $35.$ ./DrScheme/CS/PLT/packages/pdf/r5rs.pdf

<sup>36</sup>../logs/allps.html

 $37.71$ ogs/allpdf.html

<sup>38</sup>cd-qnc-pspdf.html

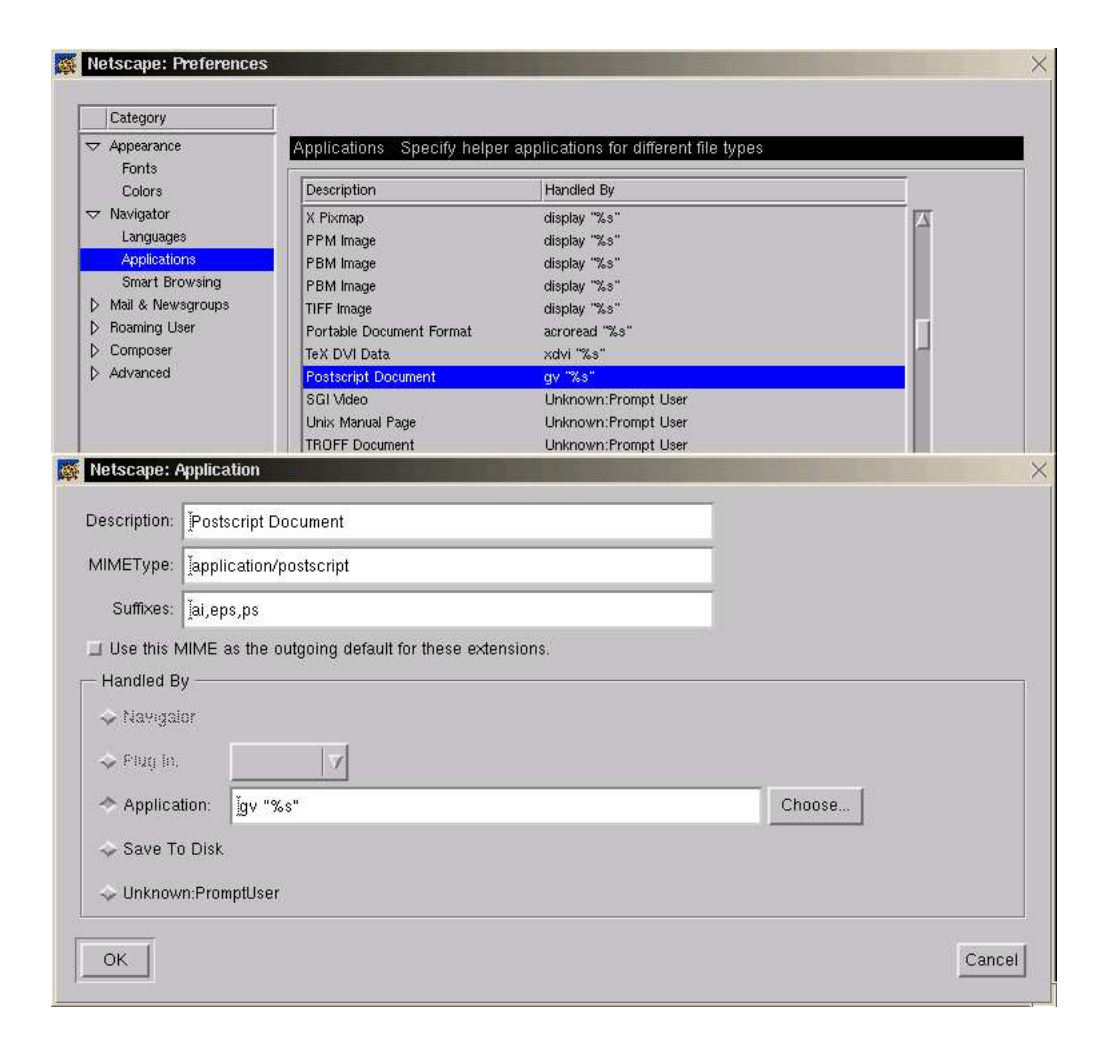

FIG. 7 – Configurer la visualisation de document Postscript

### **14. Sécurité**

Lorsque le cédérom est pleinement employé, de nombreux serveurs tournent ce qui est potentiellement dangereux. Sauf erreur de ma part, le logiciel de ces serveurs a été configuré ou rustiné pour n'accepter que les seules connections provenant de votre machine (celle qui a le numéro conventionnel 127.0.0.1) à l'exclusion de toute autre. En particulier, prenez grand soin de vous adresser à votre machine avec ce numéro 127.0.0.1 et non le numéro IP (statique ou dynamique) que vous attribue votre fournisseur d'accès à Internet (FAI ou *provider*).

Si vous constatez quelque anomalie, prévenez-moi!<sup>39</sup>

### **15. Quelques tests**

Cette page permet de tester que les nombreux serveurs sont bien présents. Elle ne fait que regrouper des liens dispersés ailleurs dans la documentation.

- DrScheme est-il présent <sup>40</sup> ?
- Les auto-évaluations (quizzes) fonctionnent-elles <sup>41</sup> ?

# **16. Documentation sur DrScheme**

DrScheme est l'environnement de programmation Scheme qui sera utilisé. Il procure une documentation en ligne qui s'obtient avec le menu « *Help* ». La même information est regroupée dans des documents entiers figurant dans le répertoire <sup>42</sup>. Ce répertoire contient également la norme de Scheme plus couramment nommé le R5RS<sup>43</sup> qui est en anglais ou le R4RS<sup>44</sup> en français (les différences ne concernent pas le cours).

Quelques pages supplémentaires concernant plus particulièrement les adjonctions à DrScheme requises pour l'enseignement LI101 sont accessibles, à partir du menu « LI101 » sous DrScheme mais aussi, plus directement, depuis le céderom<sup>45</sup> sans oublier ce document de mise en œuvre  $^{46}$ .

#### **16.1. Installer DrScheme**

Pour installer DrScheme, consultez la documentation d'installation détaillée<sup>47</sup>. En peu de mots, il s'agit d'installer DrScheme lui-même (double-clic ici <sup>48</sup>) puis les adjonctions nécessaires <sup>49</sup> à l'enseignement LI101.

#### **16.2. Relancer DrScheme**

Ne relancez pas trop vite DrScheme. Il est utile de laisser une douzaine de secondes pour laisser le temps au serveur ouèbe de libérer le port qu'il écoutait. Si DrScheme est relancé trop vite, il va écouter un autre port (souvent 20023) et vous l'annoncera avec un message du genre :

#### *Attention : starting DrScheme web server on port 20023*

Dans ce cas, soit vous adaptez toutes les URL pour transformer 20022 en 20023 (pénible), soit (plus simple) vous tuez DrScheme (avec un Contrôle C bien senti) ou un (Contrôle Alt Del spécifique), attendez une douzaine de secondes et relancez DrScheme. Le problème sera vraisemblablement réglé.

<sup>39</sup>mailto:christian.queinnec@lip6.fr

<sup>40</sup>http://127.0.0.1:20022/index.html

<sup>41</sup>http://127.0.0.1:20022/q-qnc-premier.quizz

<sup>42</sup>../DrScheme/CS/PLT/packages/pdf/

<sup>43</sup>../DrScheme/CS/PLT/packages/pdf/r5rs.pdf

<sup>44</sup>../WWW/deug/2003/mias/mias-a/public/r4rs-fr.ps

<sup>45</sup>../WWW/deug/2003/mias/mias-a/public/htdocs/drscheme.html

<sup>46</sup>../WWW/deug/2003/mias/mias-a/public/toc-m-mp-ficheTechnique.html

<sup>47</sup>cd-qnc-install-drscheme.html

<sup>48</sup>../DrScheme/pub/computing/Scheme/DrScheme/103/plt/plt.exe

<sup>49</sup>../WWW/deug/2003/mias/mias-a/public/miastools.plt

### **17. Belle pochette de cédérom**

Si vous souhaitez une jolie pochette, nous vous donnons les moyens de la réaliser par vous-même.

- 1. Imprimer la jaquette<sup>50</sup> sur un papier un peu fort,
- 2. mettez une goutte de colle aux bons endroits (il faut réfléchir un peu),
- 3. pliez (sans vous mettre de colle sur les doigts),
- 4. laissez sécher une nuit sous un livre lourd,
- 5. c'est prêt, glissez-y le cédérom.
- 6. Faites admirer la pochette à vos amis!

Si vous inventez une encore plus belle pochette, envoyez-la nous, nous placerons les plus réussies sur le site de l'enseignement LI101.

### **18. Choisir un exercice**

Lorsqu'il vous est demandé d'effectuer un exercice sous DrScheme, il faut commencer par lancer Dr-Scheme. Lorsque celui-ci tourne et que les adjonctions LI101 ont été correctement installées, un menu particulier nommé « LI101 » est présent. Les entrées « Choisir exercice par thème » ou « choisir un exercice par ordre alphabétique » permettent alors de choisir un exercice.

Pour quasiment tous les exercices, vous devrez être en mode *Full Scheme*. Vous pouvez placer Dr-Scheme dans ce mode grâce au menu *Language* et en sélectionnant le langage *Full Scheme* en mode graphique (cf. figure 8).

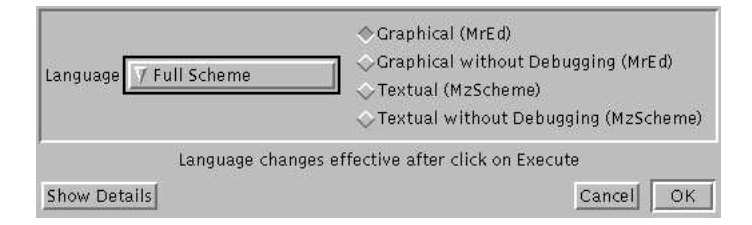

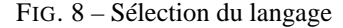

Par thème, choisissez l'exercice souhaité parmi les exercices mentionnés dans le menu et ses soussous-sous-menus. Par ordre alphabétique, une boîte de dialogue est proposée, voir figure 9, où, à droite, se trouve une liste de fichier de suffixe *.exo* est proposée (classée par ordre alphabétique). Sélectionnez-en un puis cliquez sur le bouton *OK*. À ce moment, la fenêtre d'édition se remplit avec des indications propres à l'exercice et une nouvelle fenêtre décrivant l'exercice apparaît comme en figure 10.

Il ne vous reste plus qu'à :

- 1. lire l'énoncé de la première question (après avoir lu l'introduction générale à l'exercice),
- 2. écrire la fonction demandée dans la fenêtre d'édition (vous devez employer le nom exact qui vous est spécifié, respectez également l'ordre exact des variables),
- 3. écrire les tests associés (si l'on vous demande une fonction f, les tests seront définis avec une expression (verifier f ...)),
- 4. mettre au point la fonction f à l'aide des tests et du bouton *Execute* puis, quand tout semble au point :
- 5. cliquer sur le bouton « Tester » afin que votre solution soit évaluée et qu'une note soit produite.
- 6. Lorsque la note obtenue est supérieure à un certain seuil, une solution apparaîtra également.

 $^{50}$  jaquette.pdf

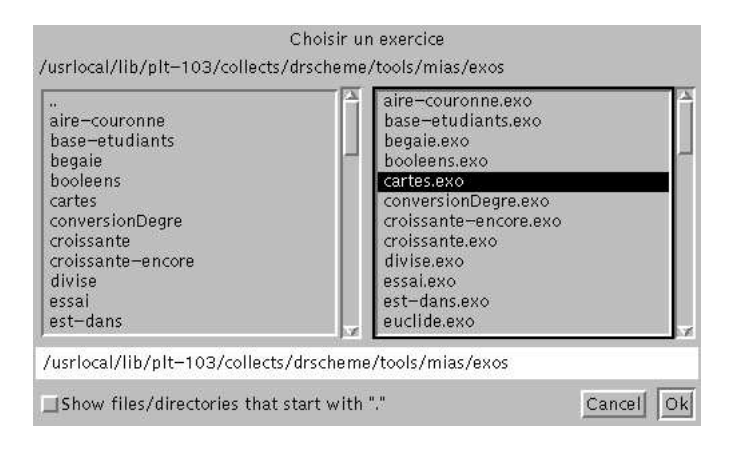

FIG. 9 – Sélection d'un exercice

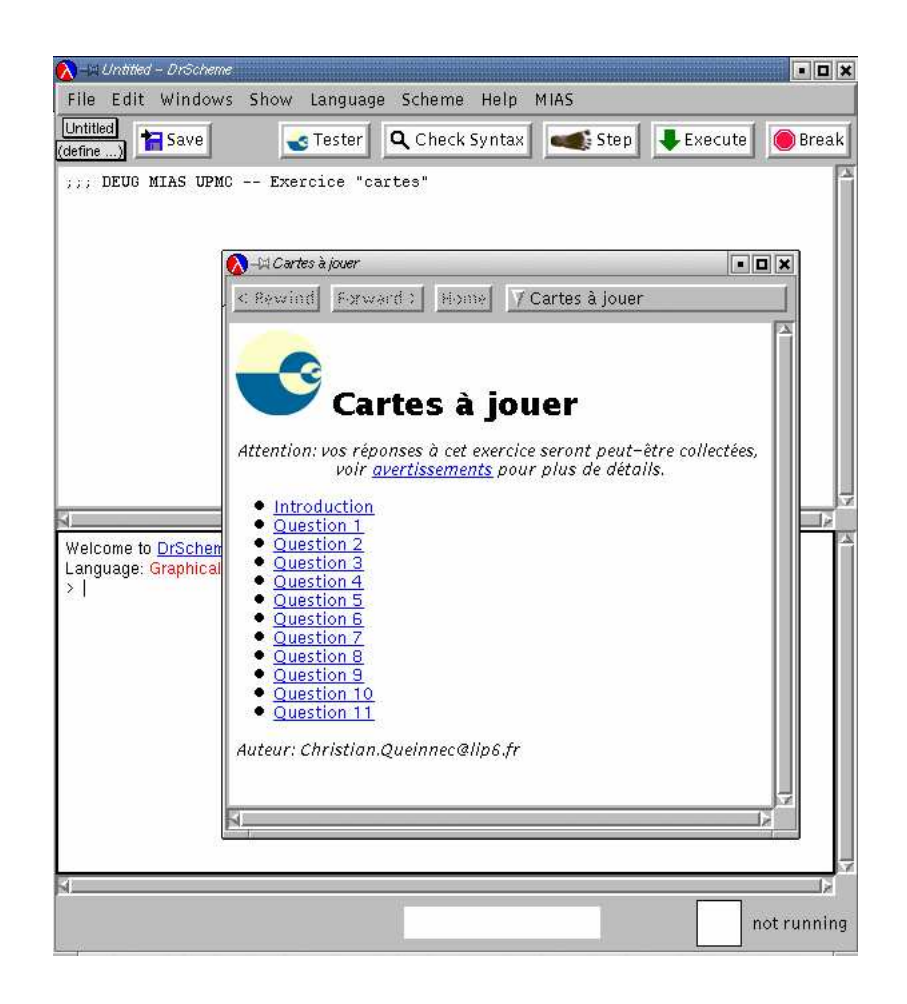

FIG. 10 – Après choix d'un exercice

c 2003-2004 by C. Queinnec

Lorsque vous avez traité la première question, passez à la suivante et ainsi de suite. Respectez les noms des fonctions demandées, respectez l'ordre des arguments qui est spécifié. Vous pouvez utiliser la forme verifier pour vous aider (voir la carte de référence <sup>51</sup> pour plus de détails).

Lorsque vous souhaitez arrêter l'exercice, pensez à sauvegarder le contenu de votre fenêtre d'édition, elle sera automatiquement effacée si vous changez d'exercice ! Vous pouvez utilisez comme nom de fichier le nom du fichier . exo en remplaçant ce suffixe par . scm le suffixe approprié pour Scheme.

L'exercice ainsi sauvegardé vous sera peut-être demandé à titre de compte-rendu de TME (travail sur machine encadré) par vos enseignants. Suivez alors la procédure<sup>52</sup>.

### **19. Mise en œuvre de DrScheme**

On lance DrScheme en suivant les instructions données par les enseignants en TME.

Lorsqu'on lance DrScheme, apparaît une fenêtre de chargement de DrScheme éphémère, le temps du chargement, et enfin une fenêtre DrScheme qui contient une sous-fenêtre de définitions (celle du haut) et une sous-fenêtre d'interactions (celle du bas).

La sous-fenêtre d'interactions affiche des renseignements sur DrScheme : la version utilisée ainsi que la configuration du langage (niveau, bibliothèques).

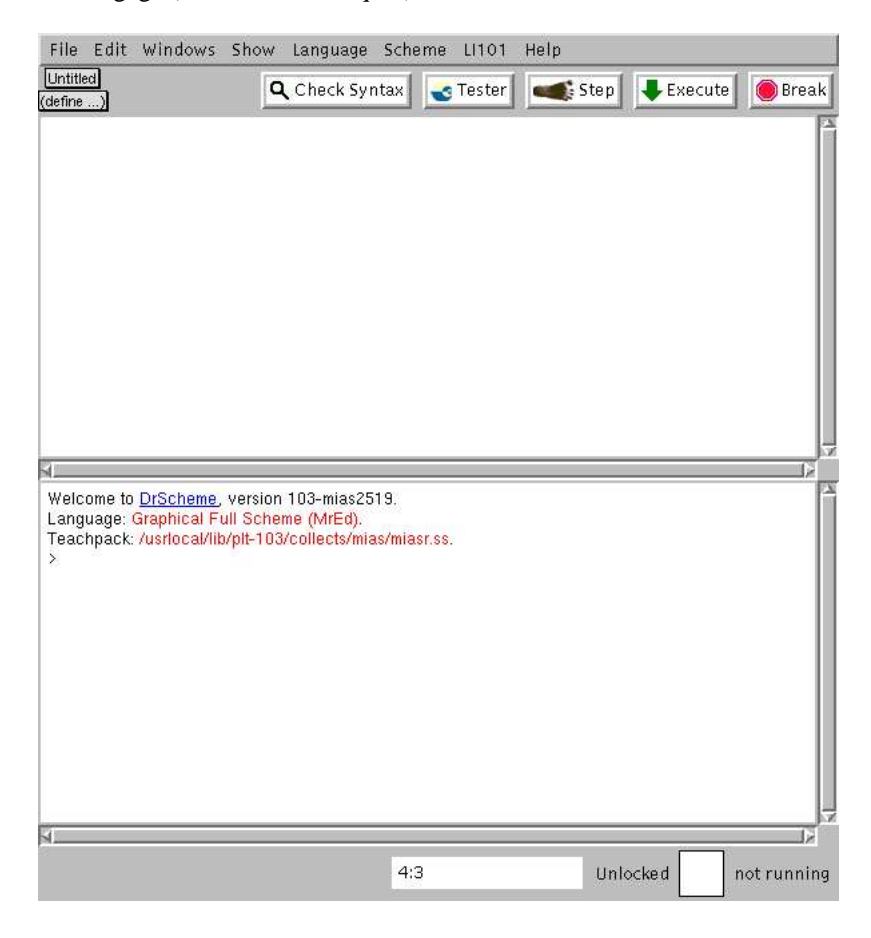

FIG. 11 – Fenêtre de définitions et fenêtre d'interactions de DrScheme

<sup>51</sup>http://www.infop6.jussieu.fr/lmd/2004/licence/ue/prec-2004oct/public/reference.html

<sup>52</sup>http://www.infop6.jussieu.fr/lmd/2004/licence/ue/prec-2004oct/public/m-qnc-CompteRendu.html

### **19.1. Fenêtre de définitions et fenêtre d'interactions**

La fenêtre du haut est la fenêtre de définitions, une fenêtre d'édition où l'on écrit, modifie les programmes que l'on veut évaluer. Lorsque l'on pense que c'est prêt, on clique sur le bouton Execute pour évaluer. La fenêtre du bas, dite fenêtre d'évaluation ou d'interactions, est alorsremise dansson état originel, le programme du haut est évalué et les valeurs qu'il produit sont affichées dans la fenêtre du bas.

Toutes vos définitions et tests sur vos définitions doivent être tapés dans la fenêtre de définitions.

Vous utiliserez la fenêtre d'interactions, pour écrire des expressions et les évaluer en tapant la touche entrée du clavier, avec modération, uniquement comme brouillon.

#### **19.2. Boîtes de dialogue**

Certaines commandes provoquent l'affichage d'une boîte de dialogue. En général, les boîtes de dialogue contiennent un bouton OK pour valider votre réponse (vous pouvez aussi appuyer sur la touche entrée) et un bouton Cancel pour annuler.

Selon les cas, vous donnerez votre réponse :

- en la tapant
- en la choisissant parmi plusieurs réponses proposées (cliquez dessus puis pour valider votre réponse par le bouton OK ou la touche entrée)
- en la choisissant dans un menu déroulant, obtenu en cliquant sur le bouton triangulaire.

#### **19.3. Niveaux de langage**

Il y a quatre niveaux de langage : Beginning Student, Intermediate Student, Advanced Student et Full Scheme. Pour changer de niveau, choisissez l'option Choose Language du menu Language et choisissez votre niveau de langage à l'intérieur de la boîte de dialogue.

Vous devez également être en mode Graphical ce qui se spécifie avec les boutons radio à droite. Cliquez sur le bouton Show Details et vérifiez que l'option Output Style est bien write.

#### **19.4. Sauvegarde d'un fichier**

Choisissez File/Save Definitions ou cliquez sur le bouton Save.

Si vous sauvegardez votre fichier pour la première fois, une boîte de dialogue s'affiche : remplacez le nom par défaut (#mredauto#*n* ◦#) par le nom choisi (par exemple : *NomExercice.scm*), en vous plaçant dans le répertoire H: (si vous êtes en salle de TME).

Si votre fichier a déjà été sauvegardé, le nouveau fichier remplace (écrase !! !) l'ancien.

Si vous voulez sauvegarder un fichier déjà existant et lui donner un autre nom, faites Save puis File/Save Definitions As. Vous aurez alors deux fichiers ayant le même contenu (c'est le fichier portant le nouveau nom qui reste ouvert).

#### **19.5. Ouverture d'un fichier existant**

Choisissez File/Open et, à l'intérieur de la boîte de dialogue, donnez le nom du fichier à ouvrir. Vous pouvez donner le nom absolu du fichier ou naviguer dans l'arborescence des répertoires. Validez votre choix par le bouton OK.

#### **19.6. Exécution de la fenêtre de définition**

Cliquez sur le bouton Execute. Les expressions éditées dans la fenêtre de définitions sont évaluées et le résultat de leur évaluation est affiché dans la fenêtre d'interactions (l'évaluation s'arrête à la première erreur rencontrée). C'est maintenant la fenêtre d'interactions qui est active ; vous devez cliquer dans la fenêtre de définitions pour continuer à y éditer vos expressions.

Vous pouvez aussi lancer une exécution pas à pas, au moyen du bouton Step, à condition d'être au niveau de langage Beginning Student ou Intermediate Student.

### **19.7. Commandes de l'éditeur et leurs raccourcis clavier**

Pour les raccourcis clavier,  $Ctr1$  C signifie : appuyer simultanément sur les touches Ctrl et C. Pour sélectionner du texte, promenez la souris, bouton gauche enfoncé, sur le morceau choisi (la sélection est noircie).

Edit/Copy (ou Ctrl C) pour copier une sélection.

Edit/Cut (ou Ctrl X) pour copier et couper une sélection. À la différence de Edit/Copy, le texte sélectionné est supprimé.

Edit/Paste (ou Ctrl V) pour coller une sélection, après l'avoir copiée ou coupée.

Edit/Undo (ou Ctrl Z) pour annuler la dernière bêtise que vous aurez faite.

#### **19.8. Utilisation de bibliothèques**

Une bibliothèque spécifique à cet enseignement doit être chargée pour certains exercices, à partir du menu LI101, choix ajouter Teachpack LI101.

Plus généralement l'option Add Teachpack du menu Language, vous propose un certain nombre de bibliothèques. Cliquez sur le nom de la bibliothèque que vous voulez charger.

### **19.9. Historique des expressions de la fenêtre d'interactions**

Deux commandes bien utiles dans la fenêtre d'interactions : la touche Echap puis la touche P vous permettent de rappeler la dernière expression de la fenêtre d'interactions (même si celle-ci est vide). Plusieurs Echap P successifs déroulent l'histoire des expressions tapées dans la fenêtre d'interactions (par exemple : Echap P Echap P Echap P permet de rappeler l'antépénultième expression). Si vous avez tapé trop de Echap P, les touches Echap N vous permettent de rappeler l'expression suivante.

#### **19.10. Aide en ligne**

Vous pouvez l'obtenir en choisissant Help/HelpDesk dans le bandeau des menus; cliquez alors sur Interface Essentials. Vous pouvez laisser cette fenêtre ouverte pendant tout le premier TME.

Une aide particulière est accessible à partir du menu LI101, choix Documentation LI101.

#### **19.11. Quitter DrScheme**

Choisissez File/Quit. Une boîte de dialogue vous demande alors de confirmer votre choix. Cliquez sur le bouton Quit. Si vos fichiers ne sont pas sauvegardés, une boîte de dialogue vous le signale : dans ce cas, cliquez sur son bouton Save.

Remarque : la commande File/Close ferme la fenêtre DrScheme active mais ne fait pas quitter DrScheme, sauf s'il n'y a qu'une seule fenêtre DrScheme ouverte (auquel cas elle a le même effet que File/Quit).

N'oubliez pas en fin de Travail sur Machine Encadré de remettre votre compte rendu de TME.